## FELLOWSHIP APPLICATION SYSYEM

# Tip Sheet

**Contents** View Applicant Dossiers Accept/Decline/Add Applicant to Waiting List

## 1 View Applicant Dossers in the Portal

#### <https://documents.med.utoronto.ca/Fellowships/Login.aspx?showLogin=yes&&cr=1>

This Web Portal allows supervisors and interviewers to view the data and documents for applicant dossiers whose the Applicant-Fellowship Status has been moved forward from the initial status of Pending by the department fellowships coordinator.

- 1. Go to the link above and enter the User name and Password given to you by your department fellowships coordinator.
- 2. Select your department, then the Academic Year you are reviewing and the Fellowship. A list of folders (dossiers) will appear on the left. Each applicant will have a dossier. If there are no dossiers visible then the applicant(s) have not yet been moved into the In Review status by the department.

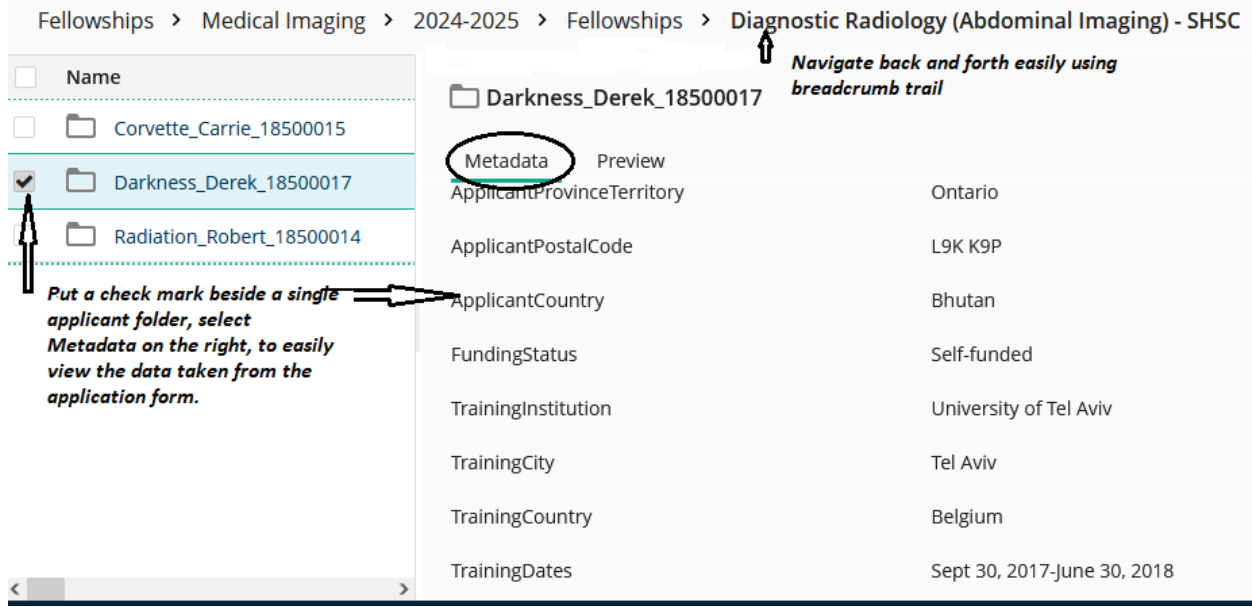

3. Click on an applicant's folder on the left to view a list of the documents inside. Put a check mark beside a single document, and select Preview on the right to view the documents on the same page or click on the document to open it in a new tab.

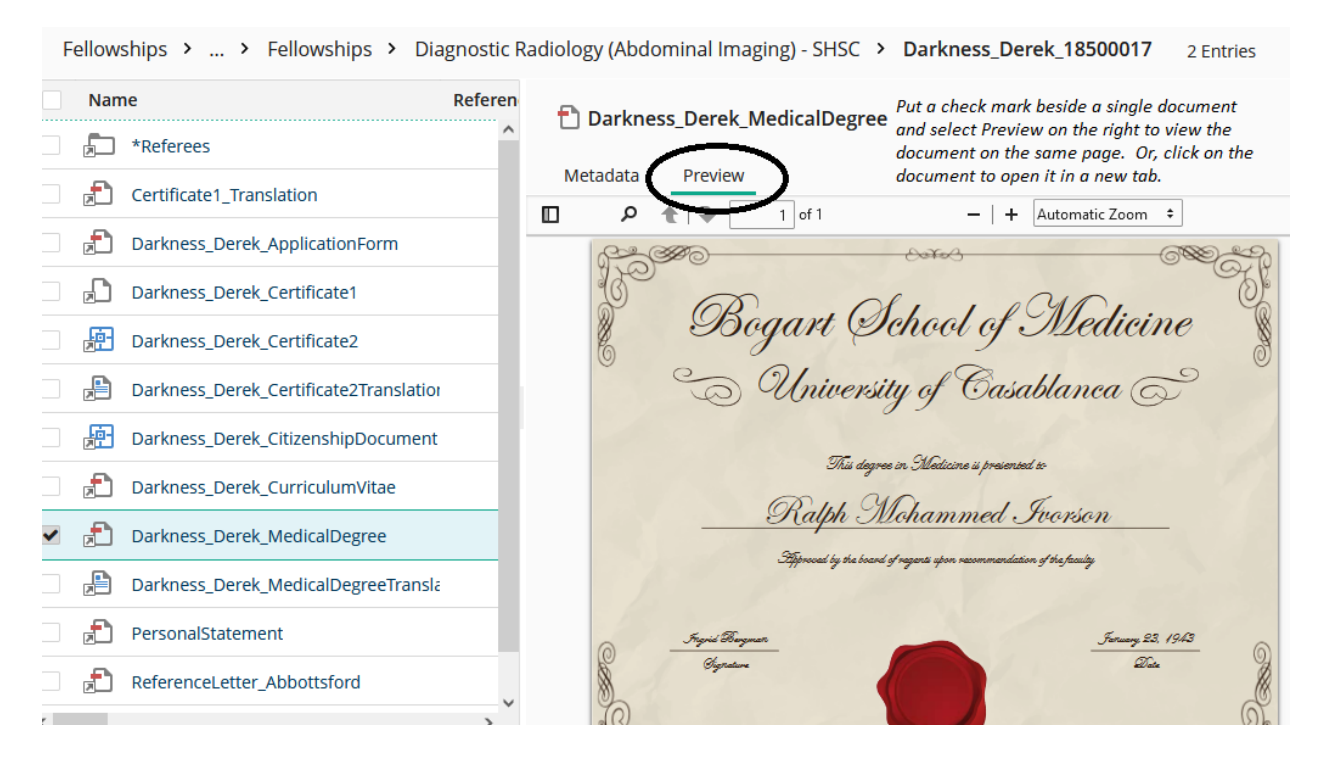

4. **Downloading documents is discouraged.** This creates a risk to privacy and confidentiality. If you would like your selection committee members to view these documents you may give them the user name and password you used to log in.

However, if you must download, it must be done applicant-by-applicant.

- a. First, expand an individual applicant's dossier so you can see all the documents. Select the desired documents by putting a check mark beside them or select all documents by clicking the box beside the word Name at the top of the list.
	- i. If you do that, then unclick the \*Referees folder (because that actually does not contain real documents and that messes things up)
- b. Right-click and select Download Selected Entries. It will export to a Zip File.
- c. Find that file, right click and select Extract All.

## 2 Record Application Status Decisions

#### <https://documents.med.utoronto.ca/Forms/SupervisorsSelection>

Once having reviewed the contents of the application dossiers (see section1 above), and as interviews and decisions proceed, use this Supervisors Selection web form **to update the status of the applicants**.

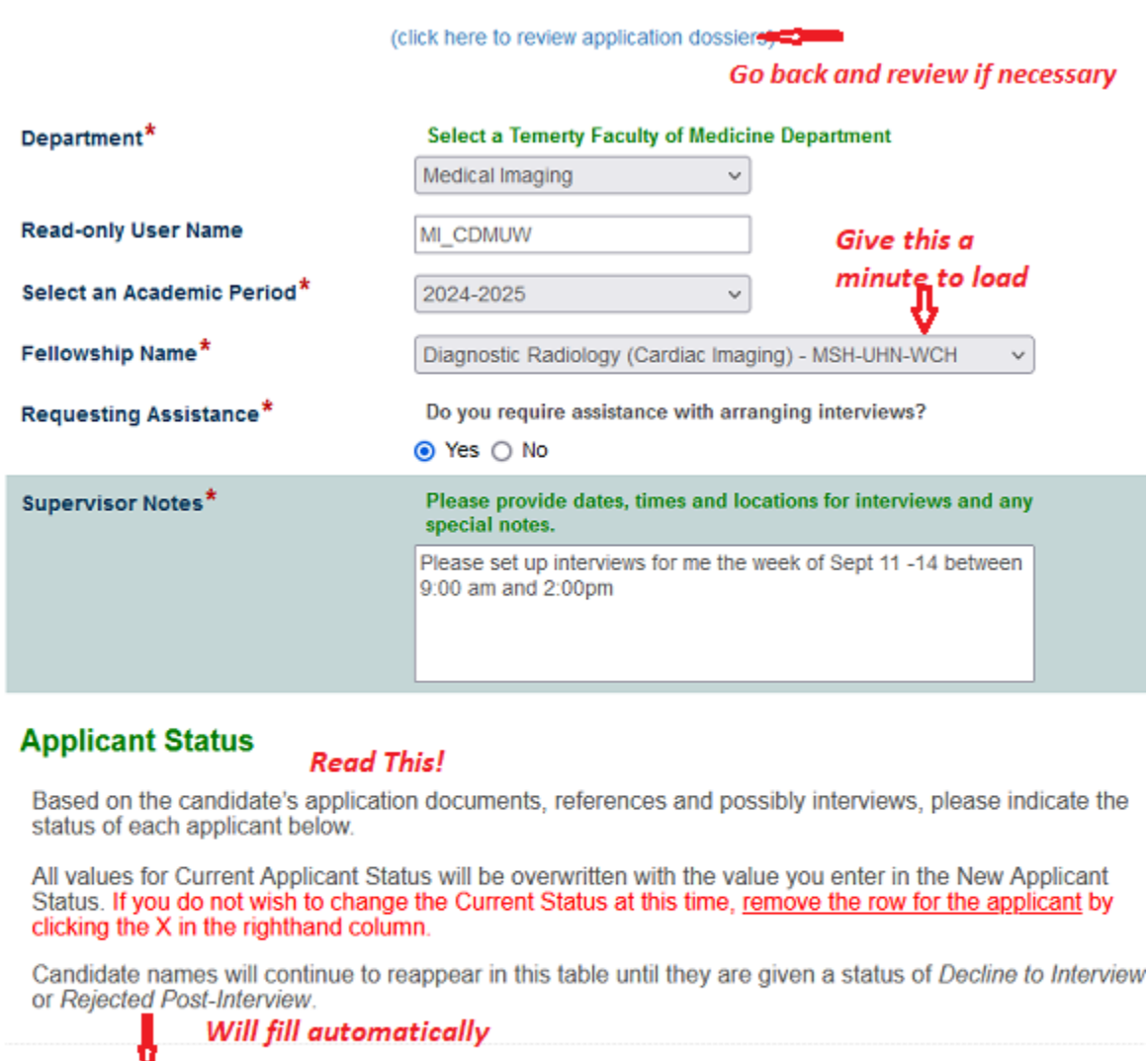

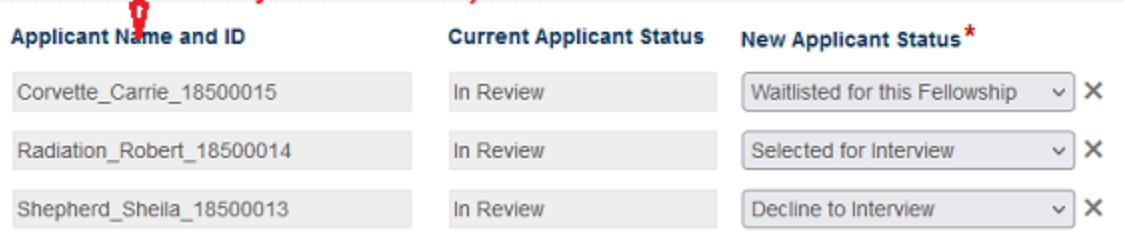

#### **Tips!**

- This form may be submitted multiple times as you proceed with your review and interviews. Names will continue to appear in the table until given a status or either Decline to Interview or Rejected Post-Interview.
- If you do not wish to give a new status for one or more applicants per one submission of the form, you may
	- o Use the X at the end of their row to remove their name from the form. Their name will appear again with the same Current Status if you revisit the form.
	- o Simply leave the New Applicant Status blank but this won't work if you have already clicked on the drop-down. Then you have to remove the row.
- a. **Decline to Interview**: Applicant's dossier will be moved out of active contention and will no longer appear in the Portal or in subsequent views of this table. (It can be put back into active contention by the department coordinator if you decide to reconsider later.) **Tip!** This is a good way to clean up your lists quickly if you have many applicants.
- b. **Selected for Interview**: Applicant documents stay visible in the Portal and in subsequent views of this table. Please go ahead and arrange for interviews.
- c. **Waitlisted for this Fellowship**: Applicant dossier stays visible in the and in subsequent views of this table.
- d. **Rejected Post-Interview:** Applicant's dossier will be moved out of active contention and will no longer appear in the Portal or in subsequent views of this list. (It can be put back into active contention by the department coordinator if you decide to reconsider later.) Please set this status as a finalizing task for unsuccessful applicants as it cleans things up in the database as well. Thank you.
- e. **Offer Applicant this Fellowship**: This status alerts the department coordinator to proceed with the steps are necessary to offer this applicant the fellowship. These steps are department-specific. You will be contacted by the department coordinator if necessary.
- 2. Add your email and submit. That's it.